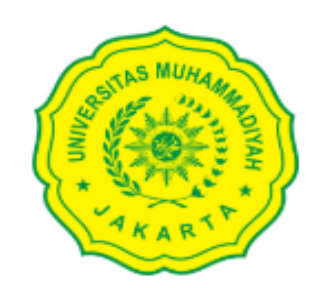

LOGIN TO YOUR ACCOUNT

## NIDN/Username/Email

Enter email

Password I forgot password Password Sign in

## Panduan Penggunaan SIMLITABMAS-UMJ

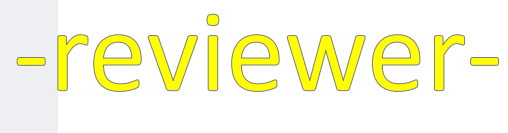

**MONEV**

## Untuk Melakukan Review Pastikan;

- 1. Bapak/Ibu sudah mempunyai user id Simlitabmas-Umj
- 2. Bapak/Ibu sudah terdaftar di sistem sebagai Reviewer

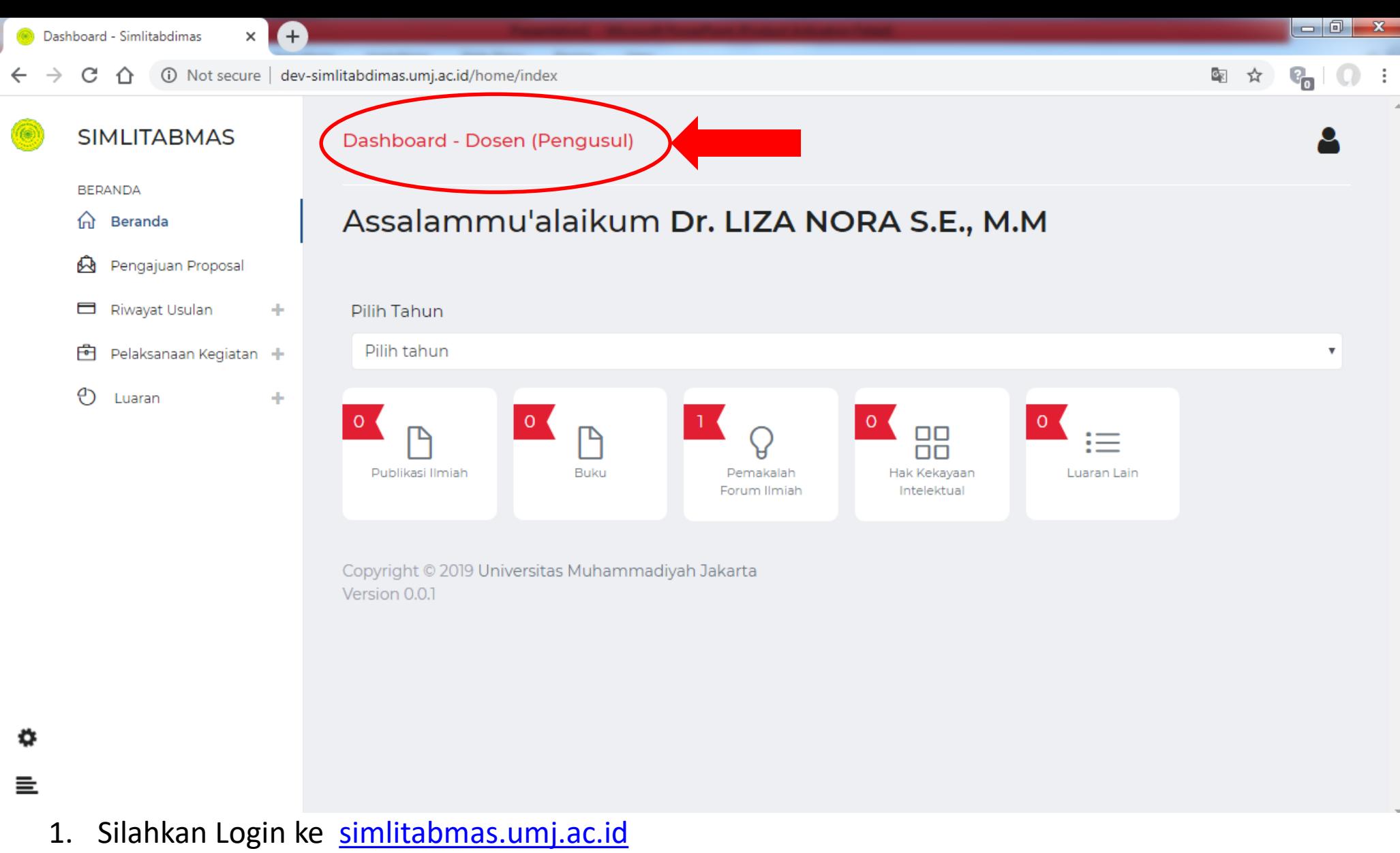

2. Ini adalah tampilan dashboard Bapak/Ibu, namun saat ini Bapak/Ibu masih berperan sebagai Dosen (*perhatikan gambar yang dilingkari*)

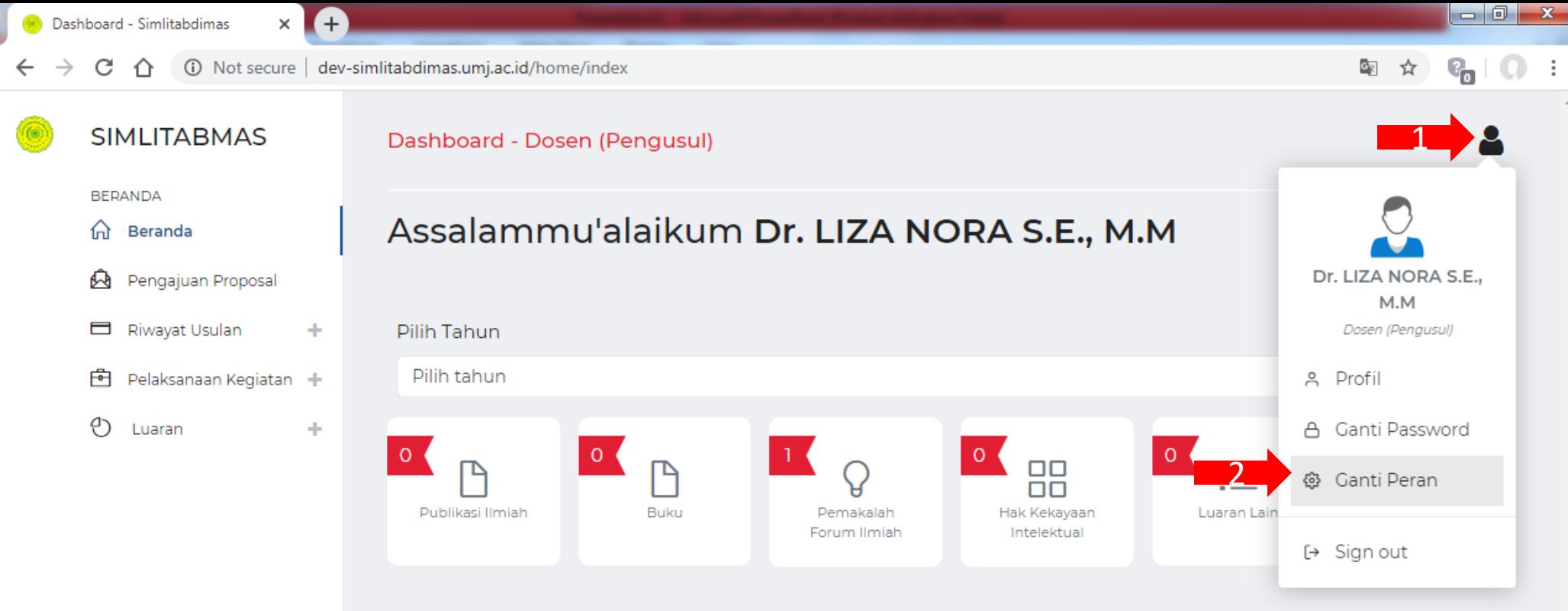

Copyright © 2019 Universitas Muhammadiyah Jakarta Version 0.0.1

٠

亖

Lakukan Ganti Peran dengan cara ;

- 1. Klik icon di pojok kanan atas
- 2. Klik Ganti Peran

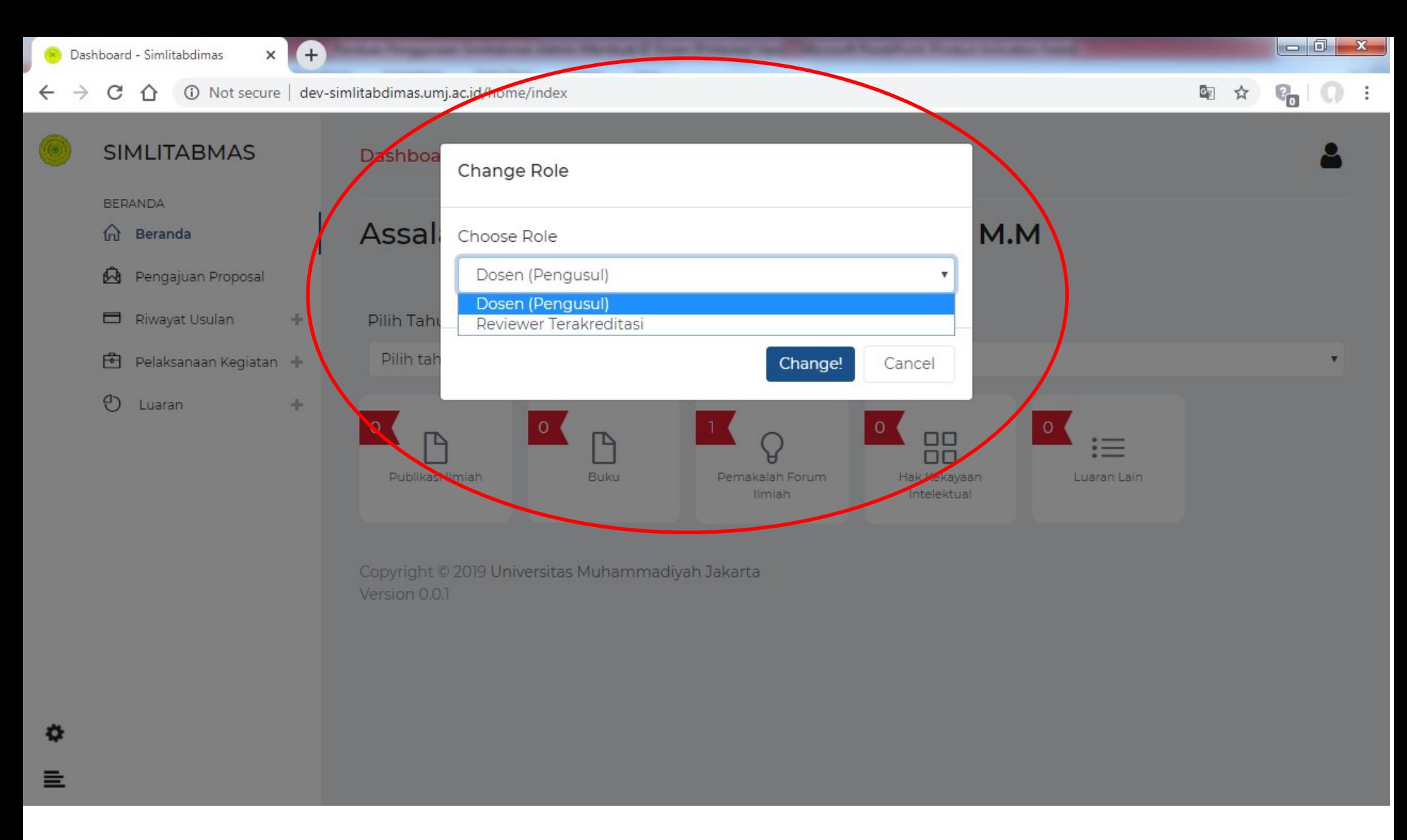

Selanjutnya akan keluar Pesan seperti gambar diatas lalu

- 1. pilih Peran Reviewer
- 2. Klik tombol **Change!**

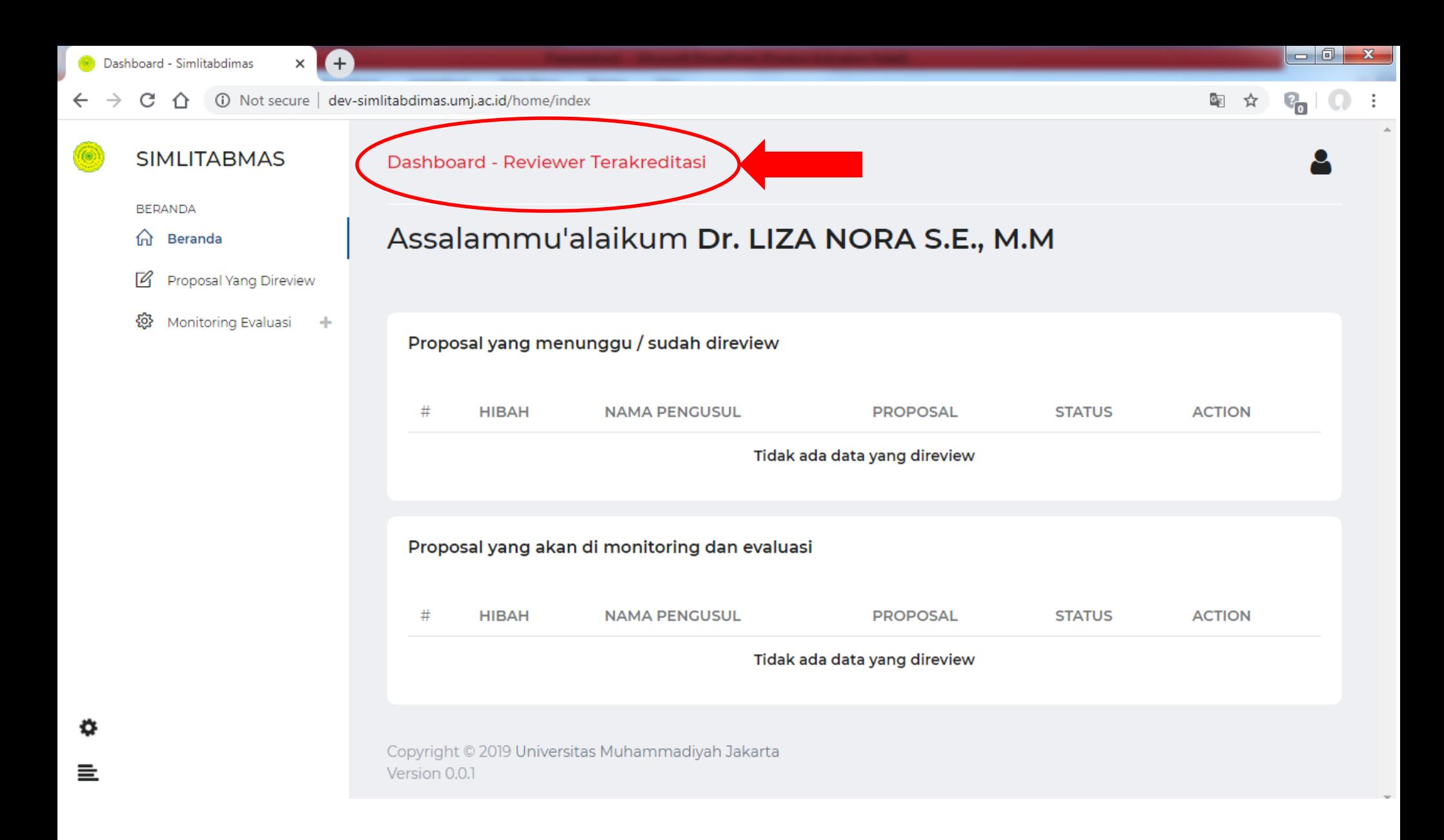

Saat ini anda sudah berubah peran menjadi Reviewer *(perhatikan tulisan yang dilingkari)*

## Bagaimana Alur Sebuah Proposal di Simlitabmas-UMJ?

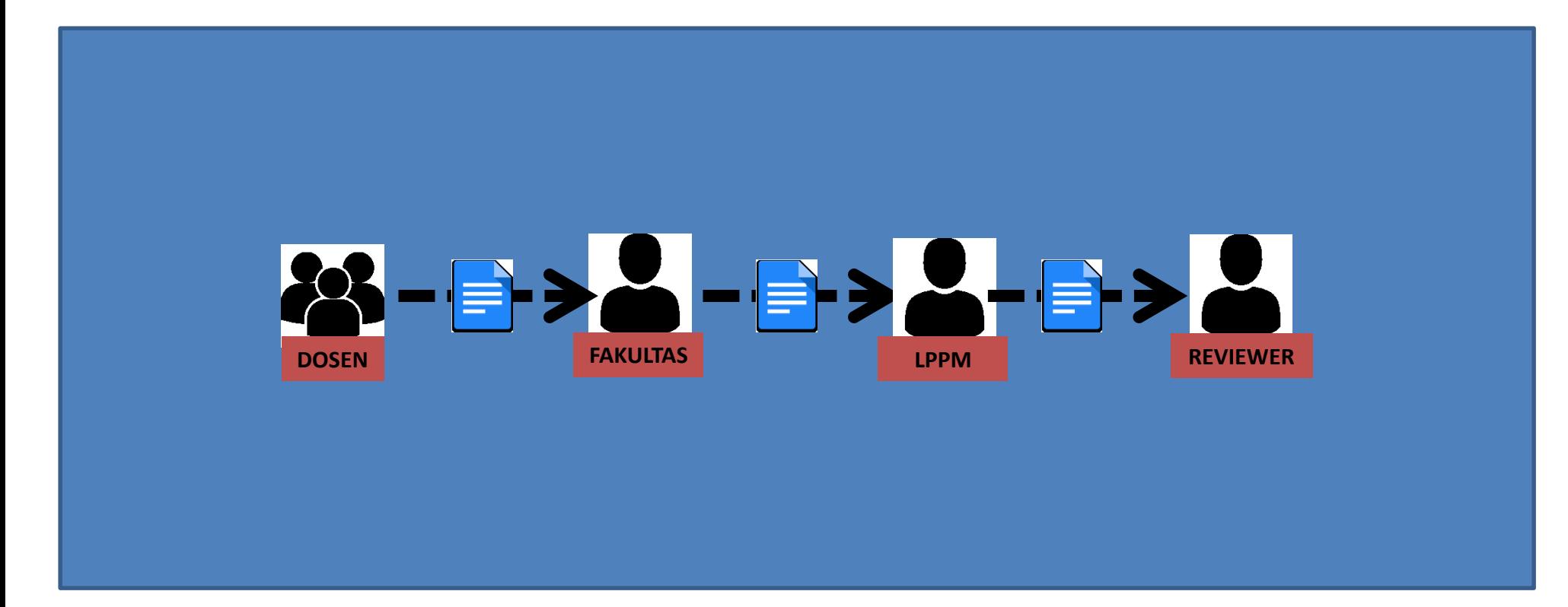

10 Not secure | dev-simlitabdimas.umj.ac.id/home/index C

O

 $\times$ 

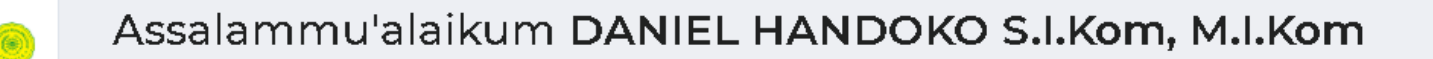

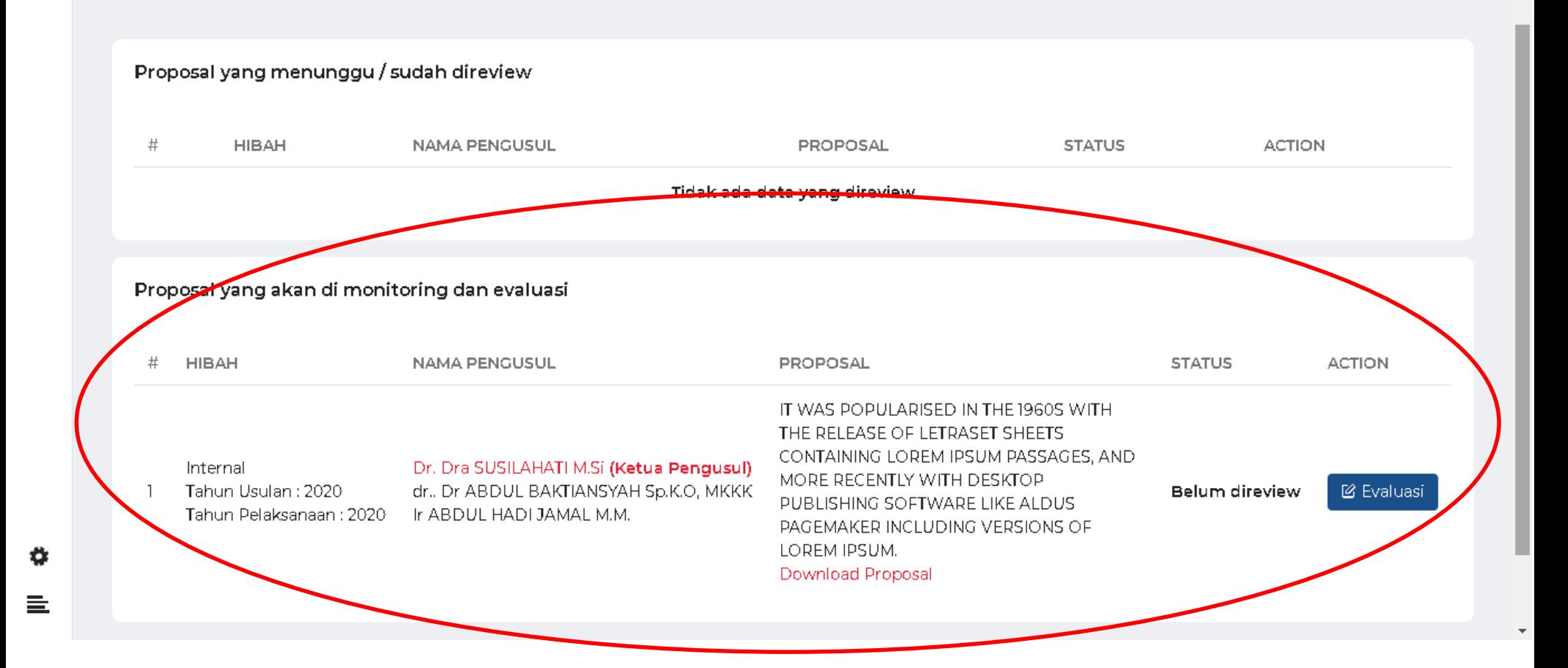

Setelah Fakultas memploting proposal kepada reviewer, maka pada dashboard Reviewer akan muncul seperti yang dilingkari diatas

C  $\bigcirc$  Not secure | dev-simlitabdimas.umj.ac.id/home/index

 $^{+}$ 

☆

O.

 $\times$ 

### Assalammu'alaikum DANIEL HANDOKO S.I.Kom, M.I.Kom Proposal yang menunggu / sudah direview  $\#$ **HIBAH NAMA PENGUSUL PROPOSAL STATUS ACTION** Tidak ada data yang direview Proposal yang akan di monitoring dan evaluasi  $#$ **HIBAH NAMA PENGUSUL PROPOSAL STATUS ACTION** IT WAS POPULARISED IN THE 1960S WITH THE RELEASE OF LETRASET SHEETS CONTAINING LOREM IPSUM PASSAGES, AND Internal Dr. Dra SUSILAHATI M.Si (Ketua Pengusul) MORE RECENTLY WITH DESKTOP Tahun Usulan: 2020 dr., Dr ABDUL BAKTIANSYAH Sp.K.O, MKKK **図** Evaluasi Belum direview PUBLISHING SOFTWARE LIKE ALDUS Tahun Pelaksanaan: 2020 Ir ABDUL HADI JAMAL M.M. PAGEMAKER INCLUDING VERSIONS OF LOREM IPSUM. 1 Download Proposal

Untuk memberikan penilaian/review terhadap Proposal lakukan ;

- 1. Download Proposal Penelitian
- 2. Klik Tombol @ Evaluasi

≎

亖

#### c 10 Not secure | dev-simlitabdimas.umj.ac.id/home/index

O.  $\times$ 

 $\star$ **ed** Incognito

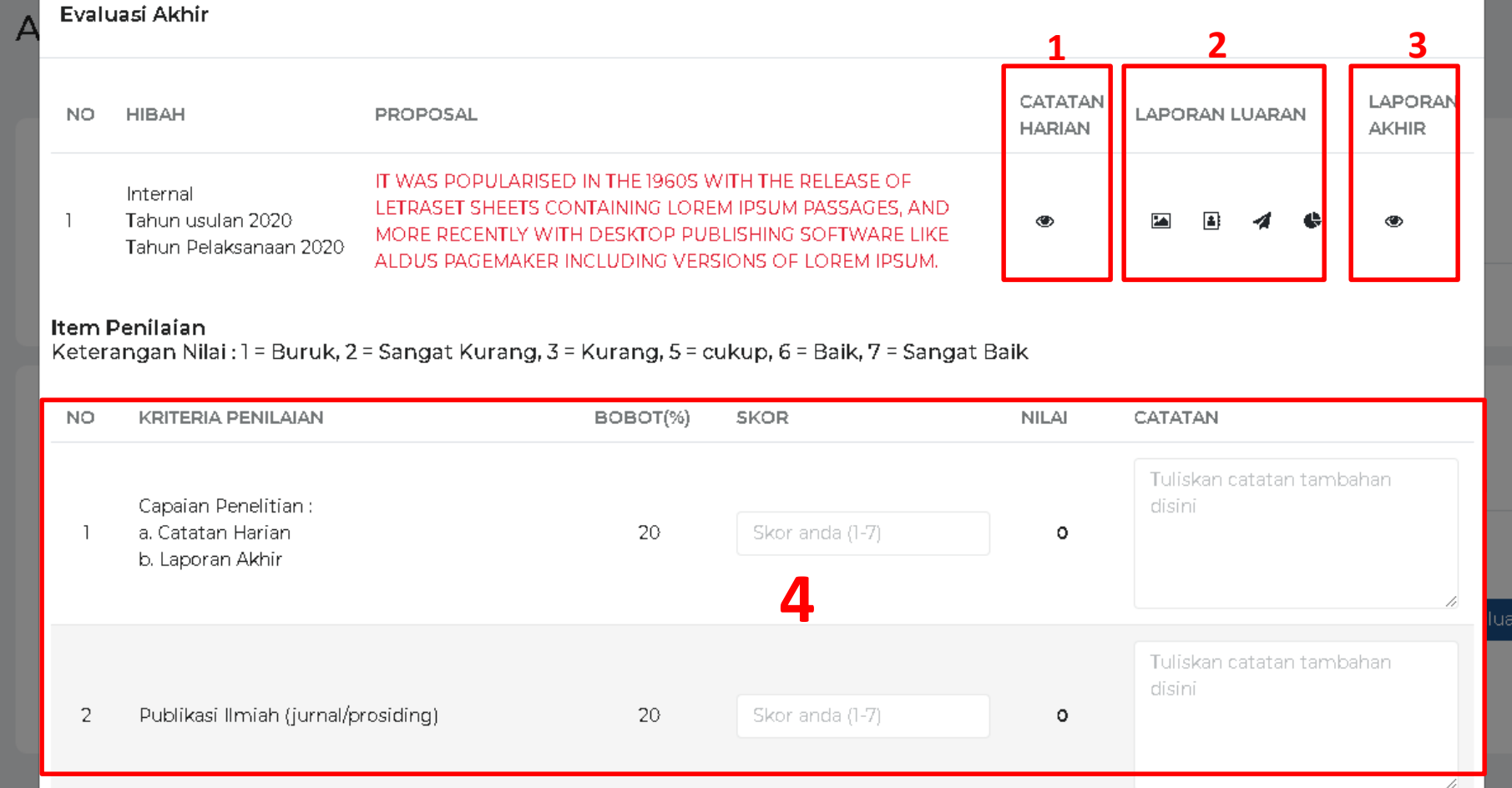

Selanjutnya akan muncul Form Penilaian Proposal, yang terdiri dari beberapa bagian yaitu

1. Catatan Harian

₩

亖

- 2. Laporan Luaran
- 3. Laporan Akhir
- 4. Kolom Penilaian

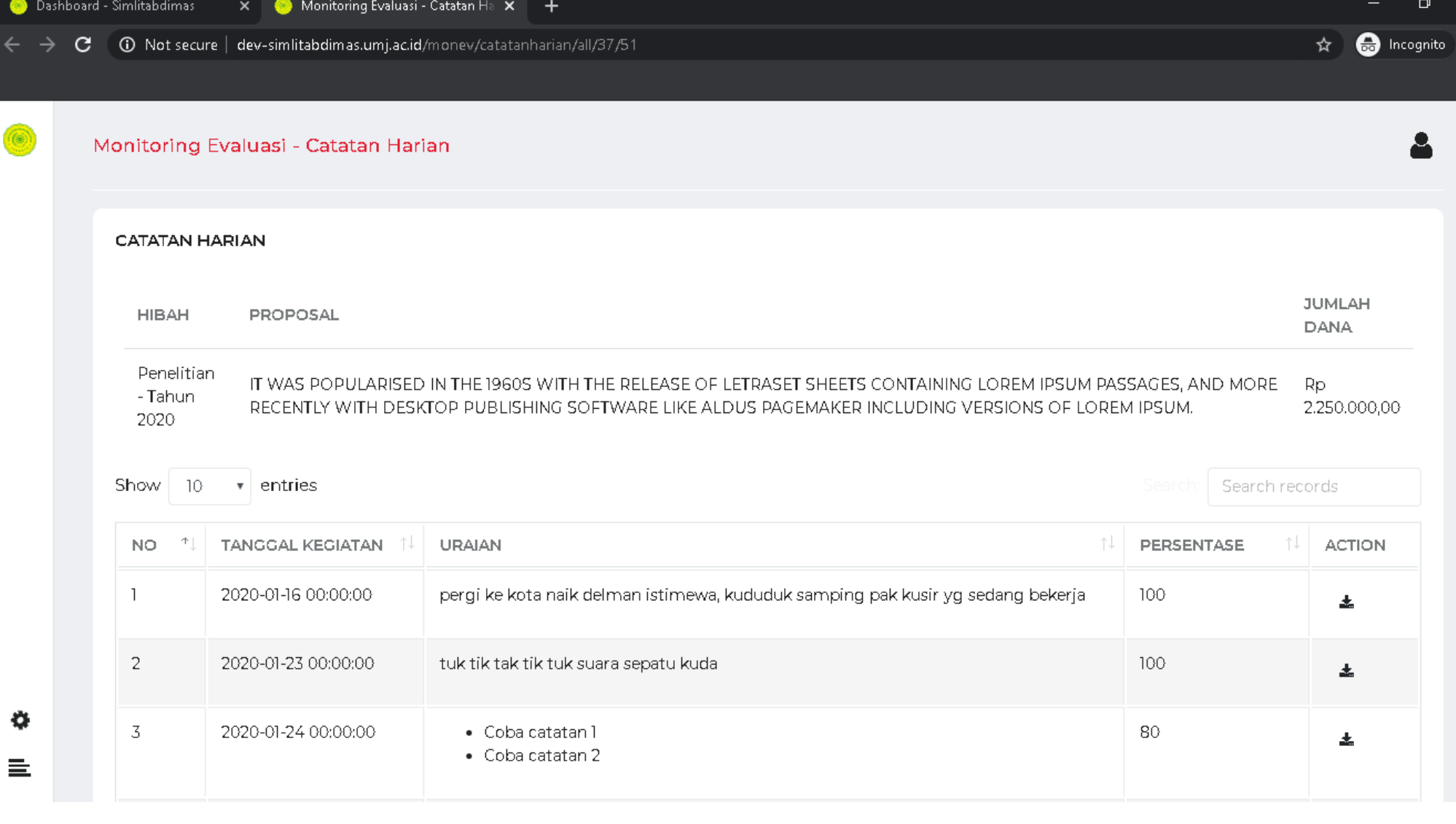

 $\times$ 

Jika bapak ibu Klik Catatan Harian, maka akan muncul Tab Baru yang berisi Catatan Harian yang telah dibuat oleh Peneliti

Pada Kolom action, Bapak/ibu dapat mendownload/melihat berkas yang diunggah oleh peneliti terkait catatan hariannya

### Evaluasi Akhir

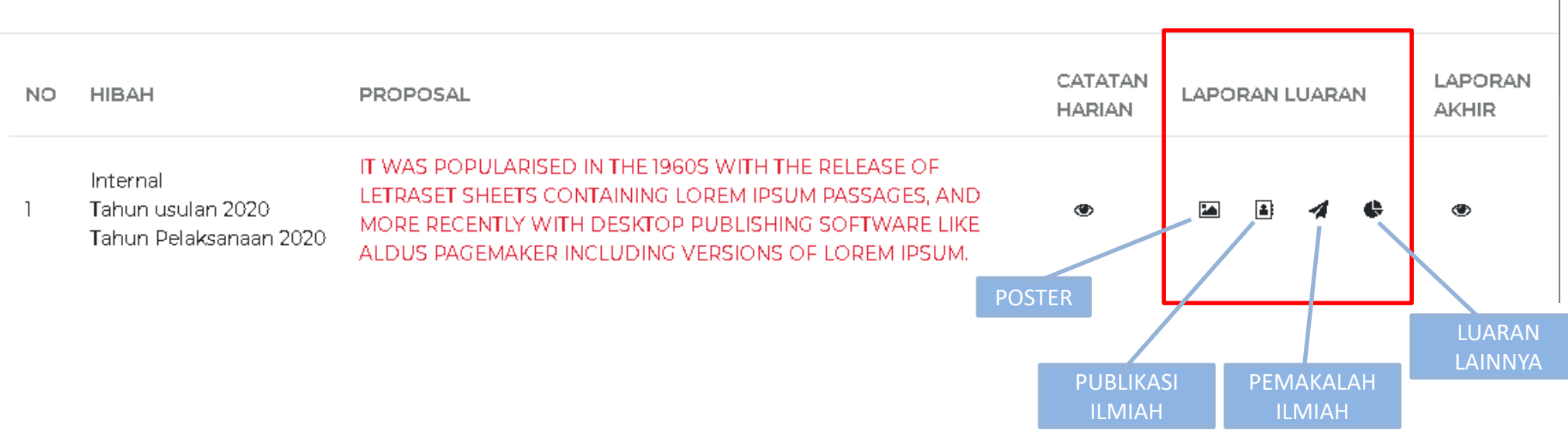

Pada bagian Laporan Luaran, terdiri dari beberapa komponen yaitu;

- 1. Poster
- 2. Publikasi Ilmiah
- 3. Pemakalah Ilmiah
- 4. Luaran Lainnya

Tiap-tiap komponen diatas jika di-klik akan membuka tab baru yang berisi laporan luaran yang telah dibuat/diisi oleh peneliti

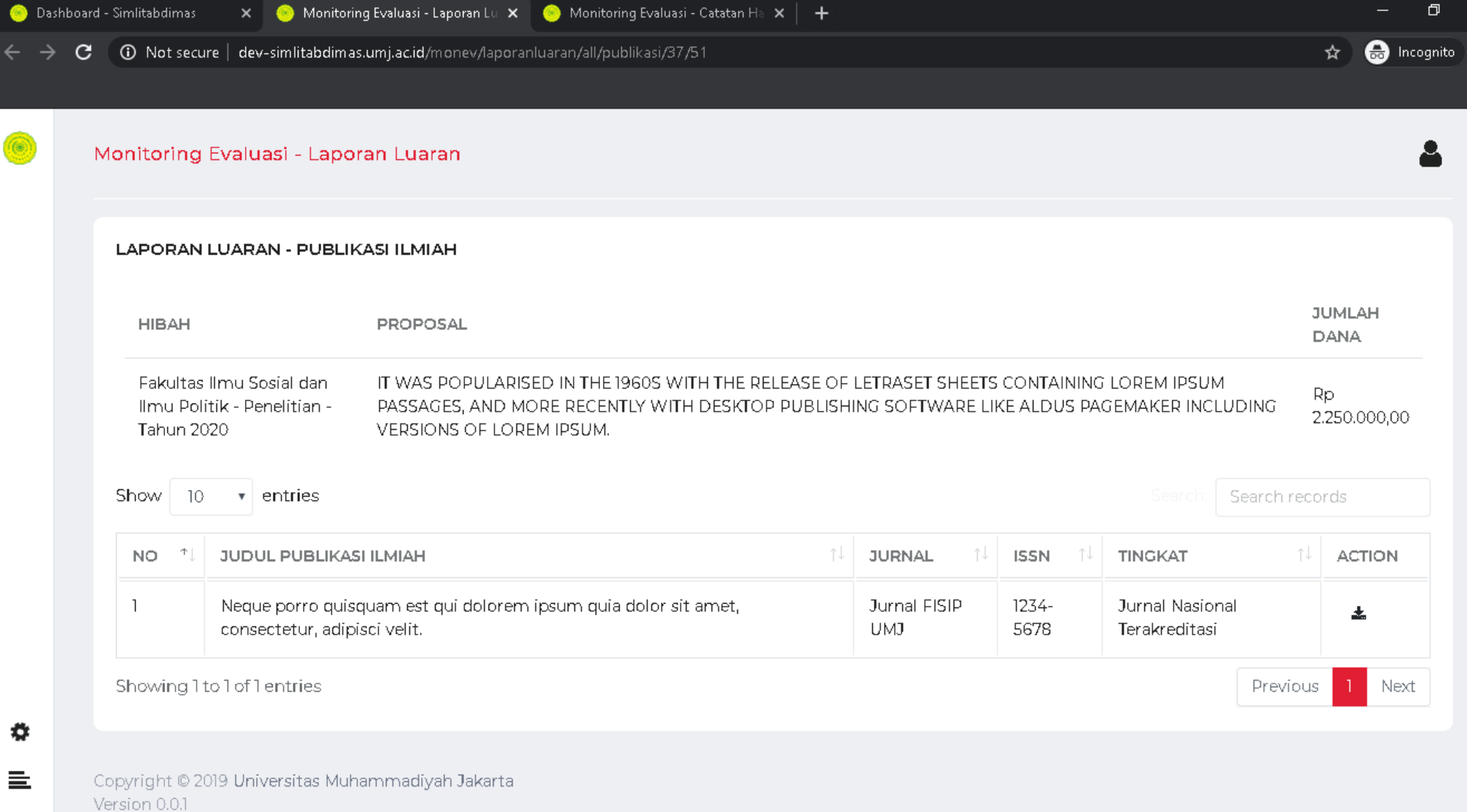

 $\times$ 

## Contoh Laporan Luaran – Publikasi Ilmiah yang dibuat oleh Peneliti

### Evaluasi Akhir

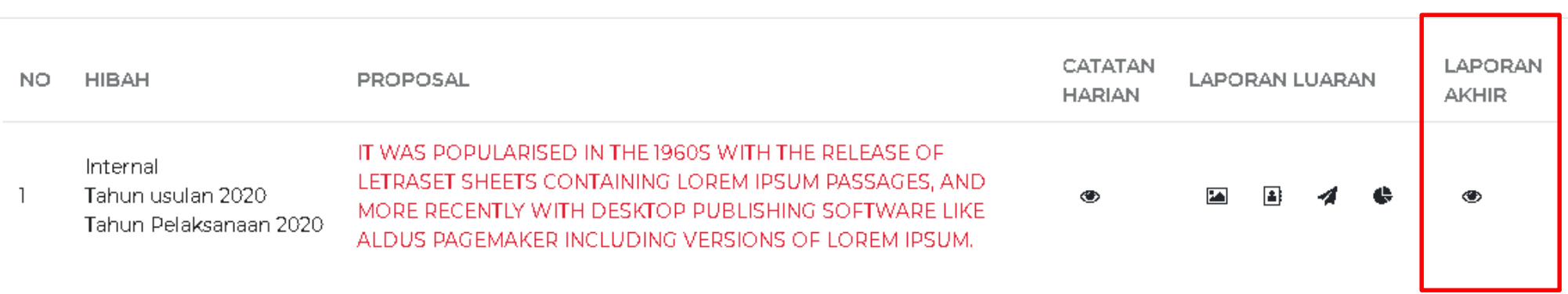

Lalu yang terakhir adalah komponen Laporan akhir. Jika icon Laporan akhir ini diklik, maka akan muncul Tab Baru yang berisi data Laporan Akhir yang telah dibuat oleh Peneliti

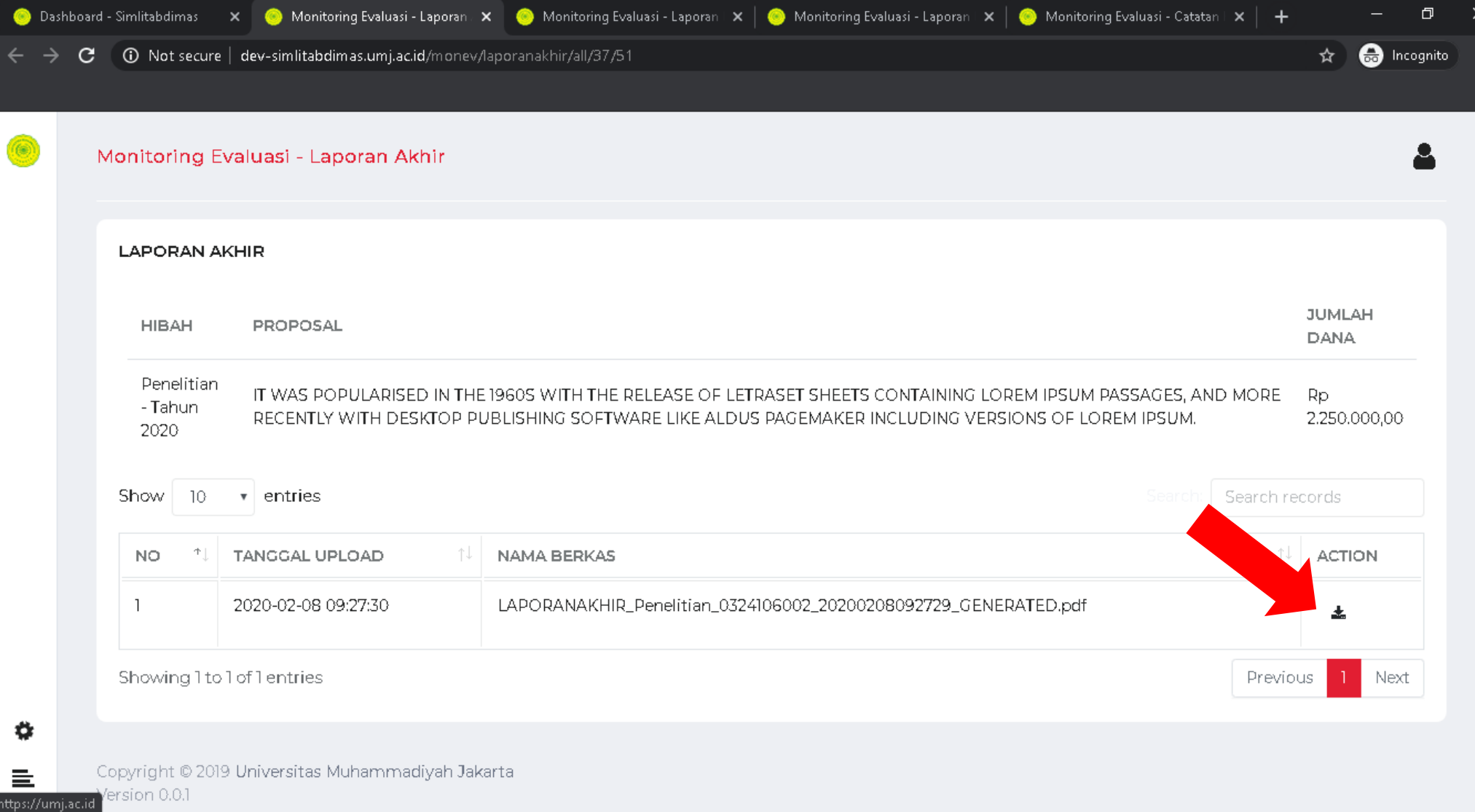

Bapak/Ibu dapat melihat Laporan Akhir Peneliti dengan cara men-downloadnya . Klik Icon yang ditunjuk oleh panah untuk men-download Laporan Akhit

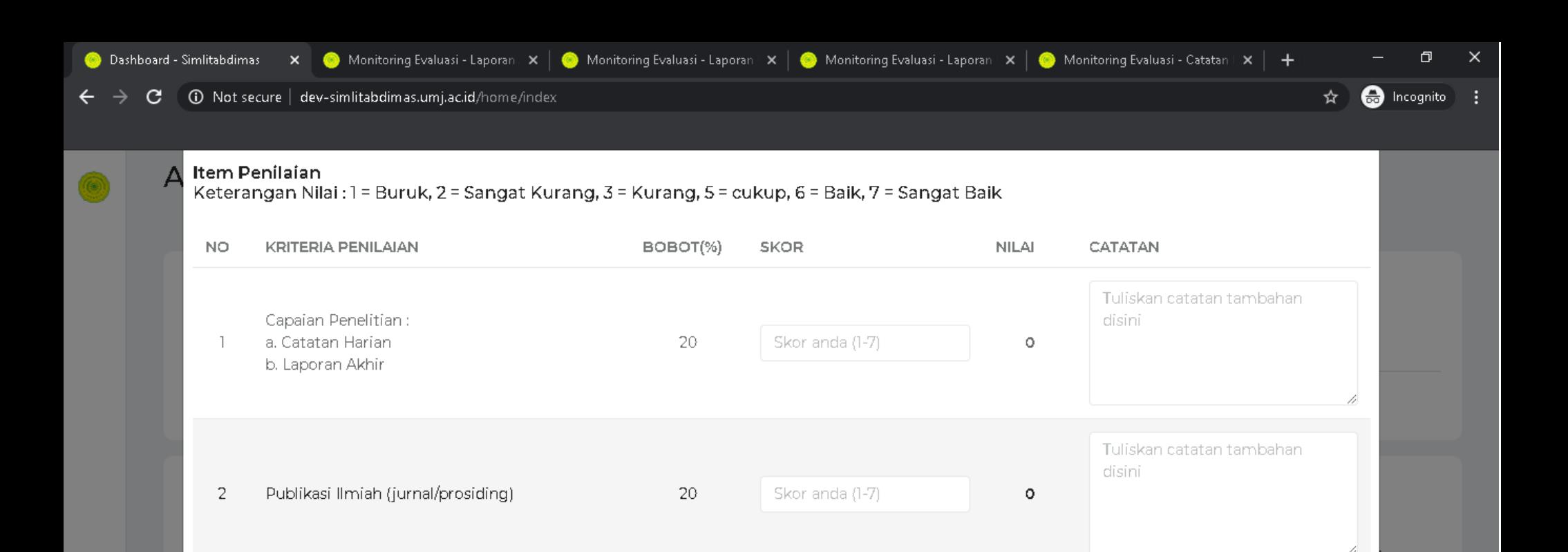

Skor anda (1-7)

Skor anda (1-7)

Tuliskan catatan tambahan

Tuliskan catatan tambahan

uasi

disini

disini

٥

 $\circ$ 

Setelah mendapatkan informasi yang cukup terkait Pelaksanaan Kegiatan yang dibuat Oleh Peneliti, maka selanjutnya Bapak/ibu dapat mulai mengisi Skor-skor yang ada, sesuai dengan Kriteria Penilaiannya.

15

15

Sebagai Peserta Pemakalah Ilmiah dalam

3

4

Seminar

Luaran Lainnya

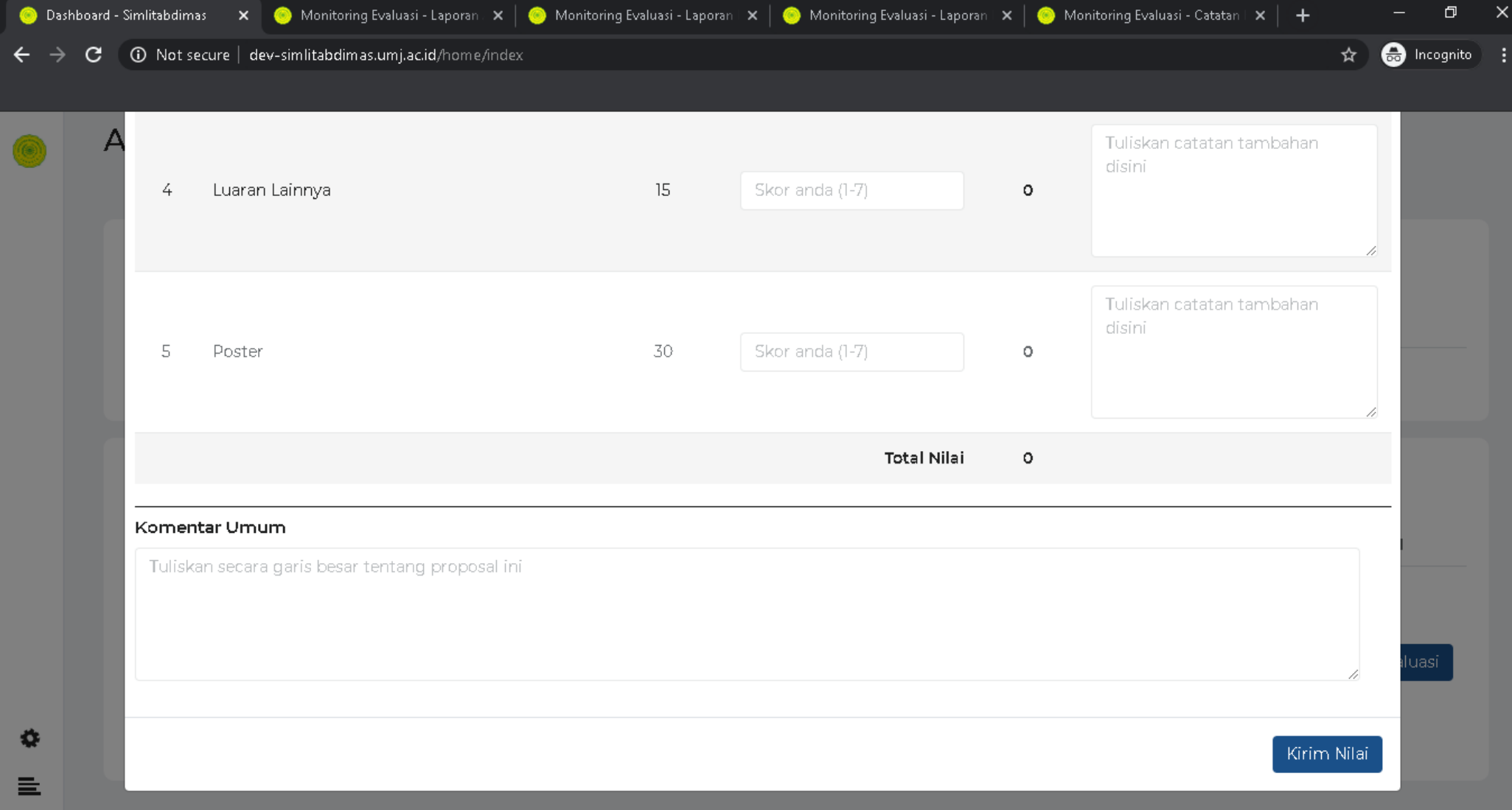

Pada Bagian bawah form Monev, Bapak ibu dapat menuliskan Komentarnya. Jika sudah selesai maka bapak ibu dapat memencet tombolKirim Nilai

# SELESAI